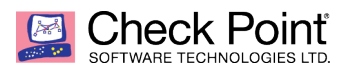

# **Check Point Security Gateway to utilize an IPv6 Tunnel Broker – Configuration Guide**

**Nate Ressel Security Engineer**

Not all Internet Service Providers are utilizing IPv6 today. This document provides walk through the process of creating a Hurricane Electric Tunnel Broker account and the configuration on your R80 gateway to utilize an IPv6 address space.

### **About Hurricane Electric:**

Hurricane Electric operates its own global IPv4 and IPv6 network and is considered the largest IPv6 backbone in the world as measured by number of networks connected. Within its global network, Hurricane Electric is connected to over 200 major exchange points and exchanges traffic directly with more than 7,300 different networks. Employing a resilient fiber-optic topology, Hurricane Electric has no less than five redundant 100G paths crossing North America, five separate 100G paths between the U.S. and Europe, and 100G rings in Europe and Asia. Hurricane also has a ring around Africa, and a PoP in Australia. In addition to its vast global network, Hurricane Electric owns and operates two data centers in Fremont, California - including **Hurricane Electric Fremont 2**, its newest 200,000 square-foot facility. Hurricane Electric offers IPv4 and IPv6 transit solutions over the same connection. Connection speeds available include 100GE (100 gigabits/second), 10GE, and gigabit ethernet.

### **Creating a free IPv6 Tunnel Broker Account:**

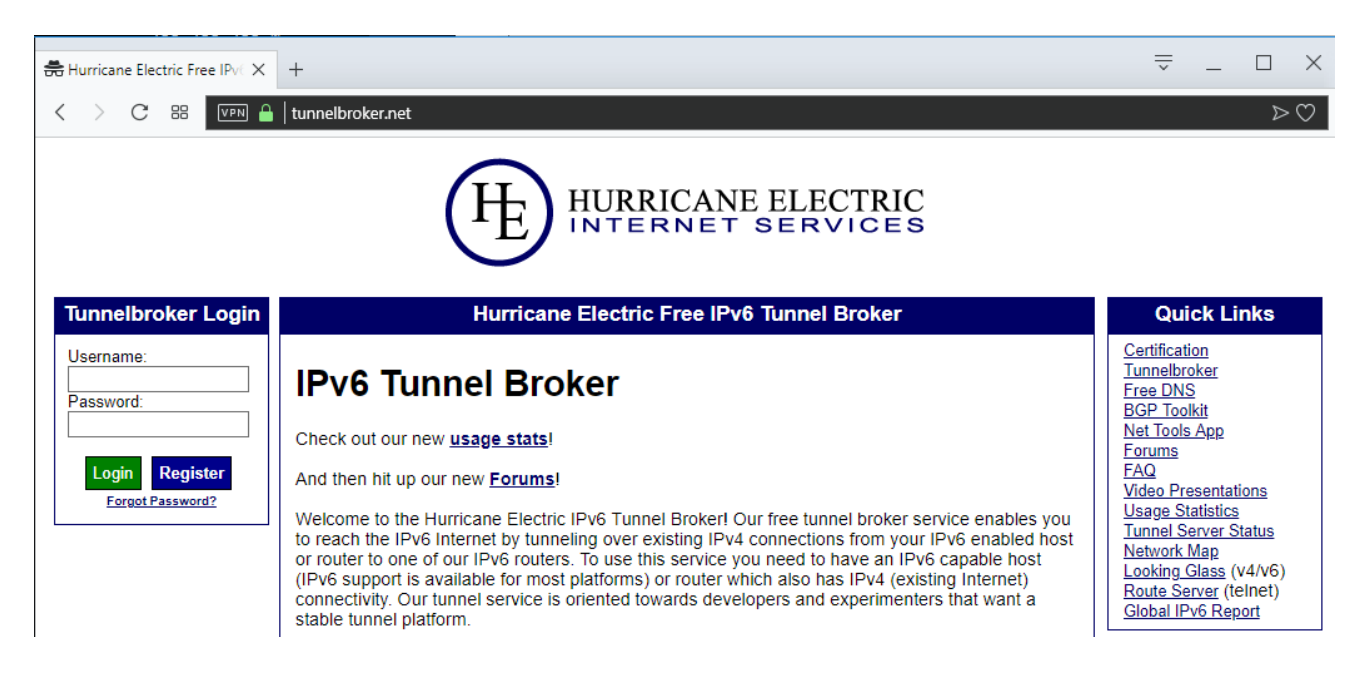

1) Proceed to tunnelbroker.net and click on the blue register button.

2) Fill out your personal information as requested.

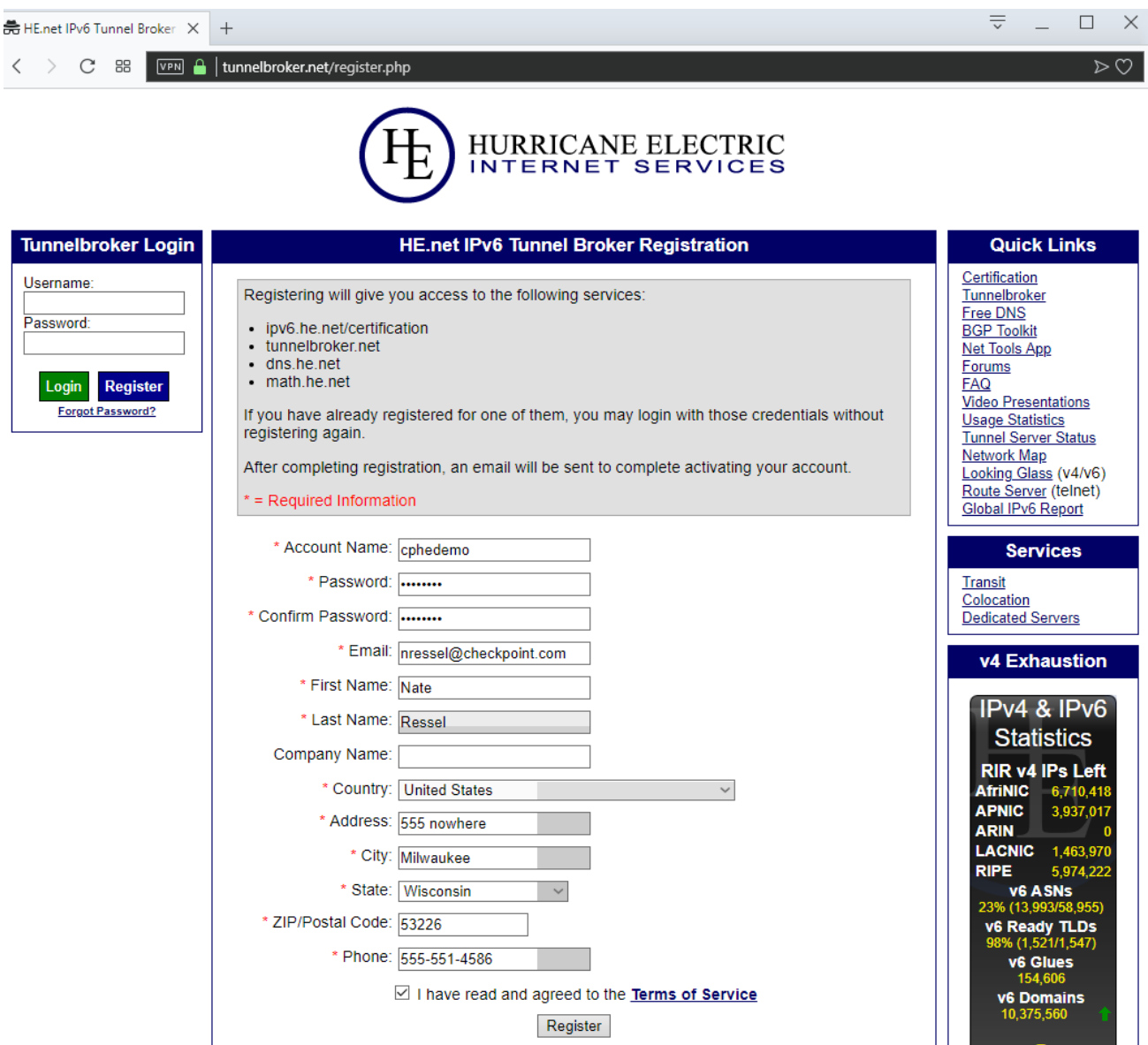

- 3) Check your email and click on the link to validate your email provided.
- 4) Log into tunnelbroker.net with your newly activated account.
- 5) Click on 'Create Regular Tunnel' under 'User Functions' on the left side of the page.

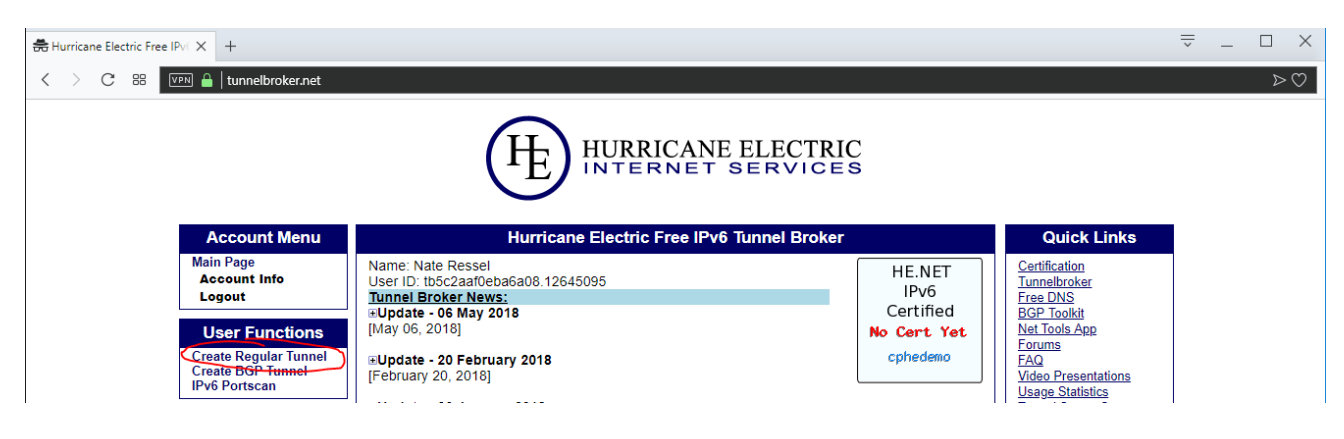

To create this new tunnel enter in your external IPv4 address.

- a. You can find your external address easily from the following sites.
	- i. ipchicken.com
		- ii. whatsmyip.com

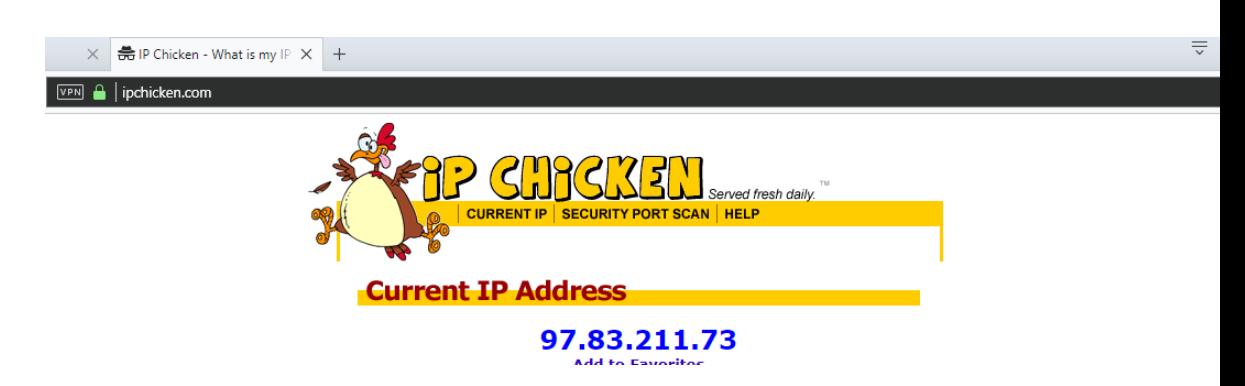

6) Now enter your external address, select the HE.net location closest to you and click 'Create Tunnel'

 $\overline{\mathcal{P}^c}$ 

#### HURRICANE ELECTRIC<br>INTERNET SERVICES 压

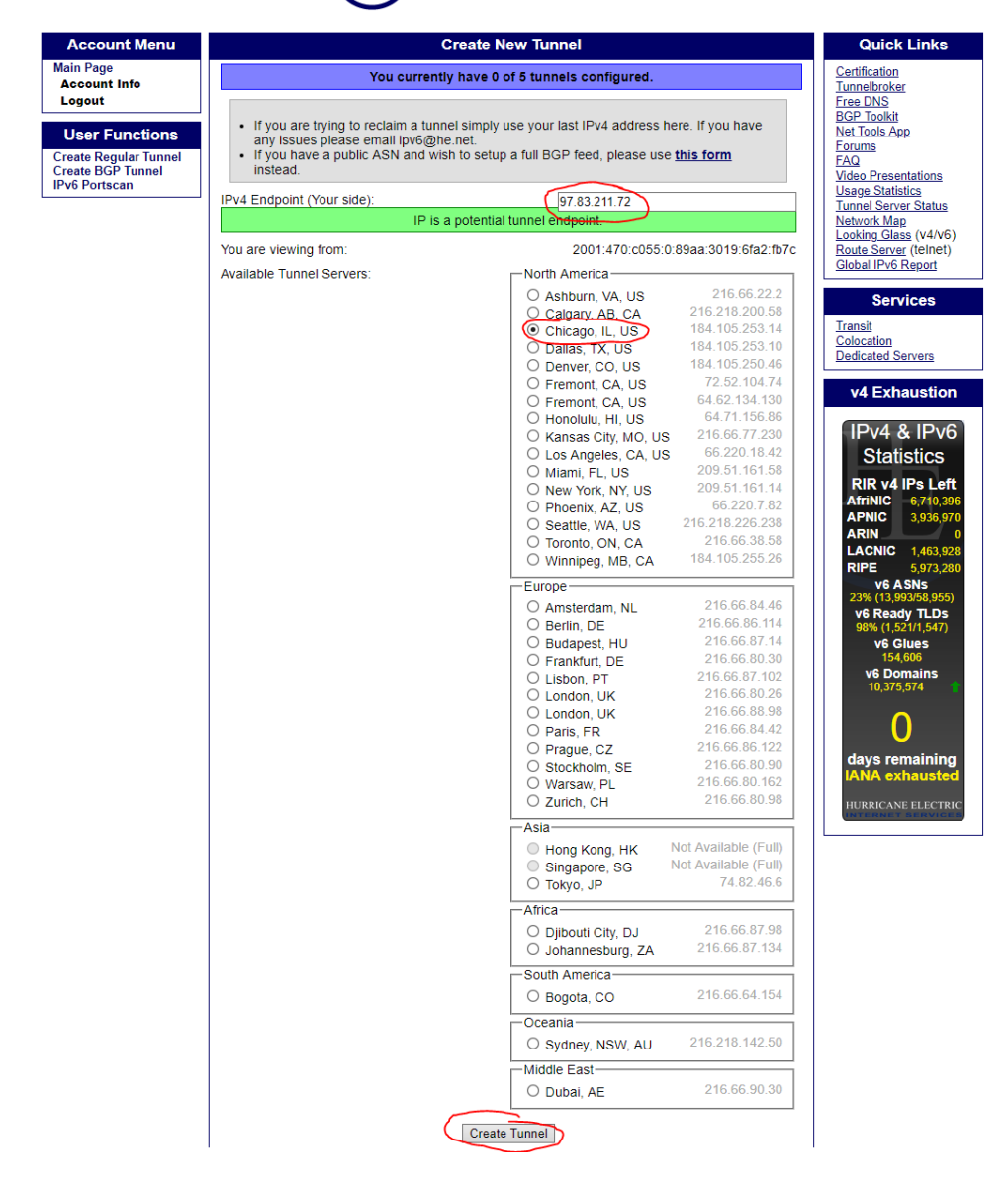

7) You will then be provided with all of the information for your IPv6 tunnel and assigned address space.

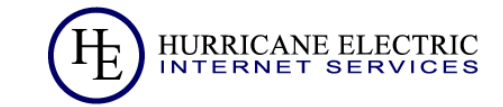

 $\overline{z}$   $=$ 

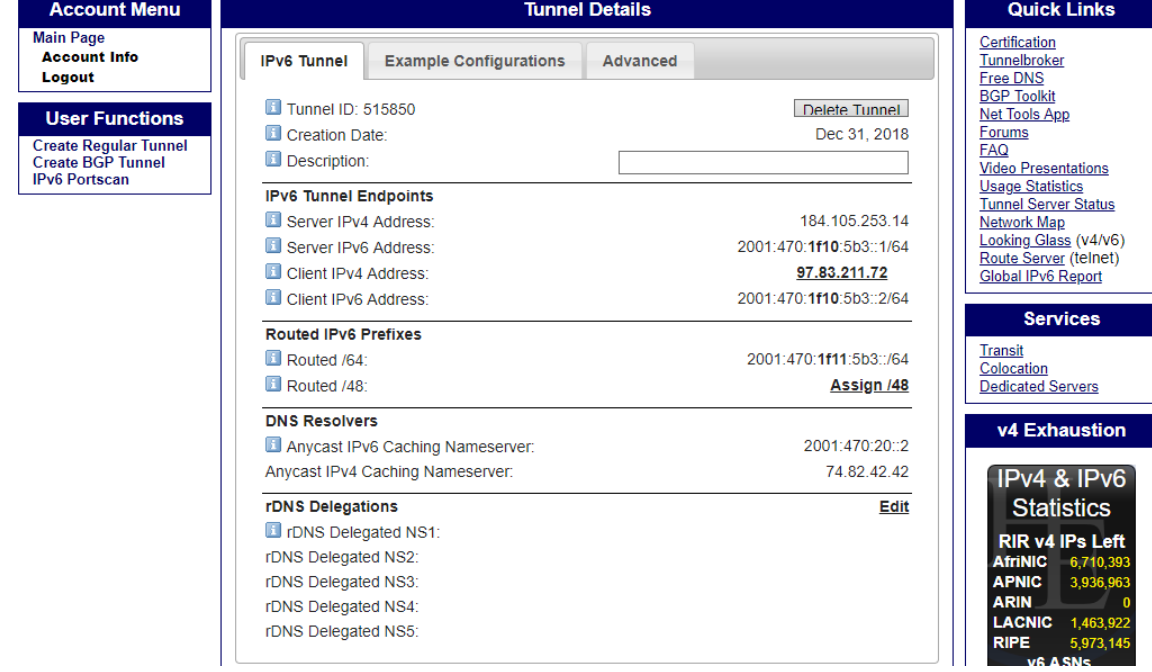

## **Configuring Check Point Gateway**

#### *Configuration Via Gaia GUI:*

- 1) Log into the Gaia portal on the Gateway you want to configure.
- 2) Click on 'Network Interfaces'.

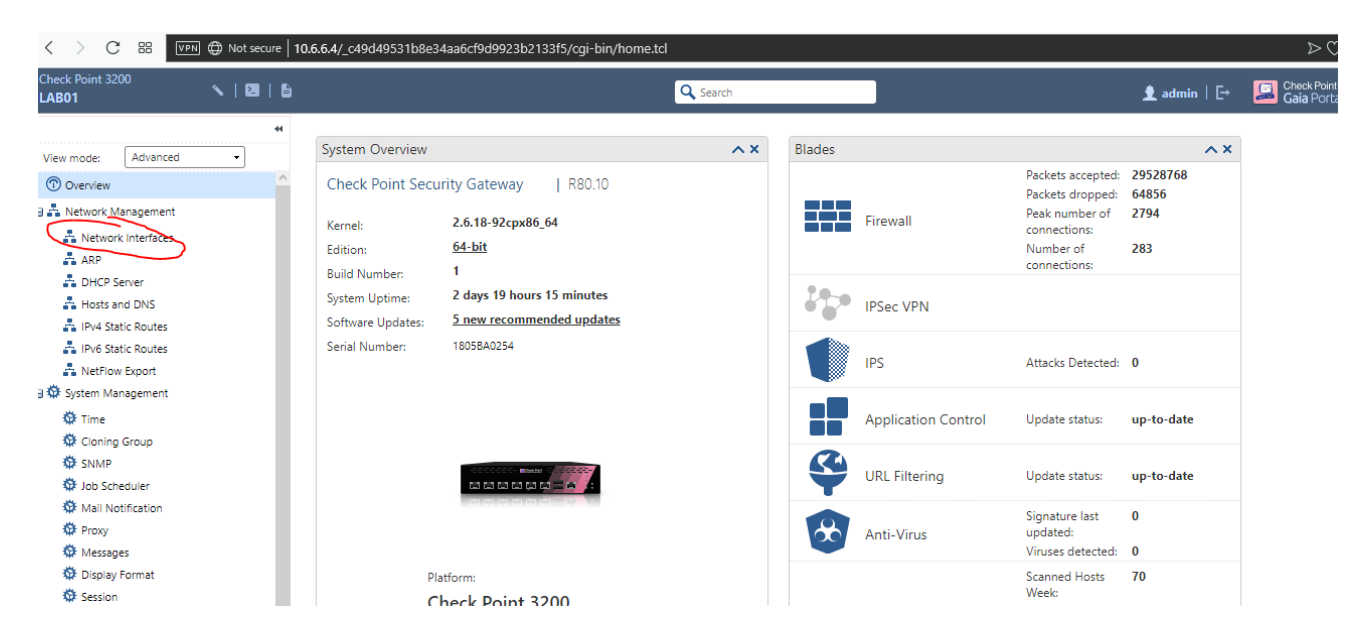

3) Click 'Add' and select '6in4 Tunnel

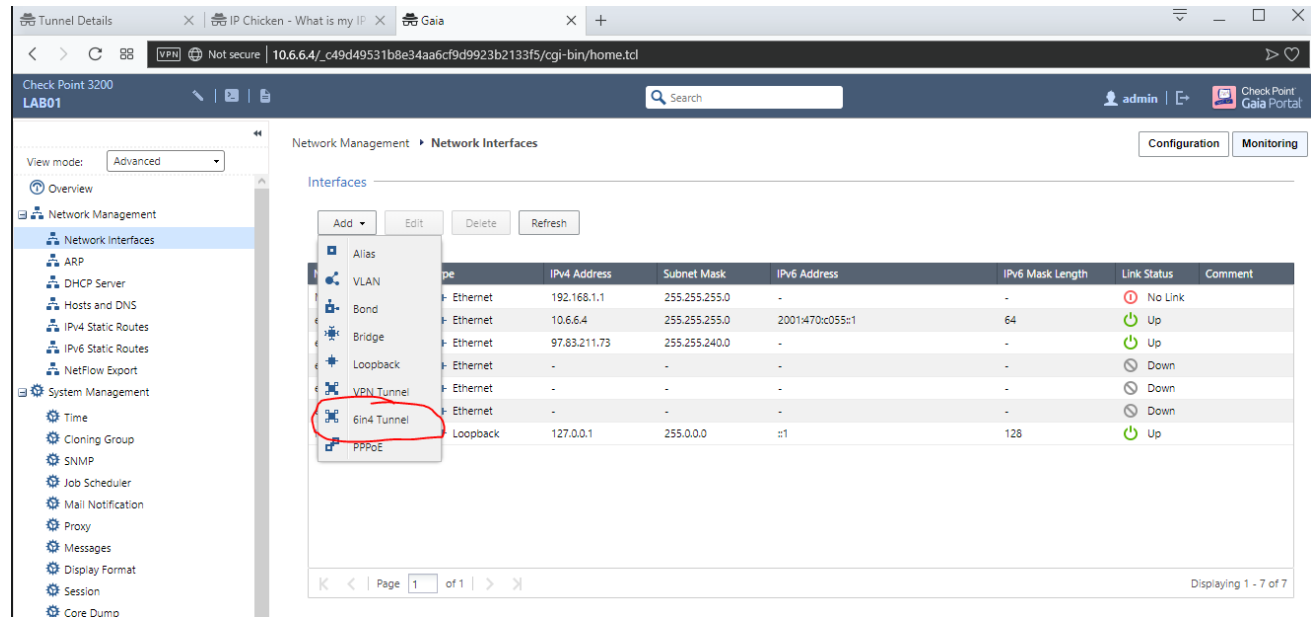

4) Enter the 'Client IPv6 address' as provided from HE

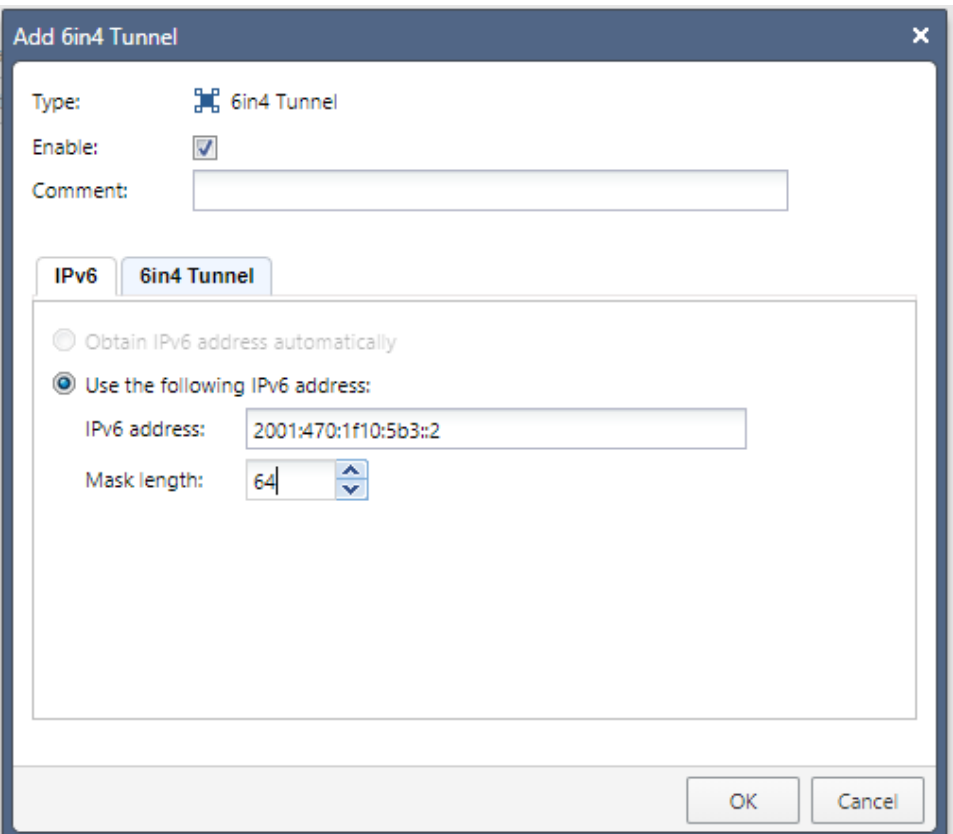

- 5) Select the '6in4 Tunnel' Tab and configure the following:
	- a. Interface This is your external interface on the Gateway.
	- b. Tunnel ID Use any ID that is not in use.
	- c. TTL Set this higher as a low number can cause issues depending on the number of hops you are away from your local HE Datacenter.
	- d. Remote Address Set this as provided by HE labeled 'Server IPv4 Address' under 'IPV6 Tunnel Endpoints'

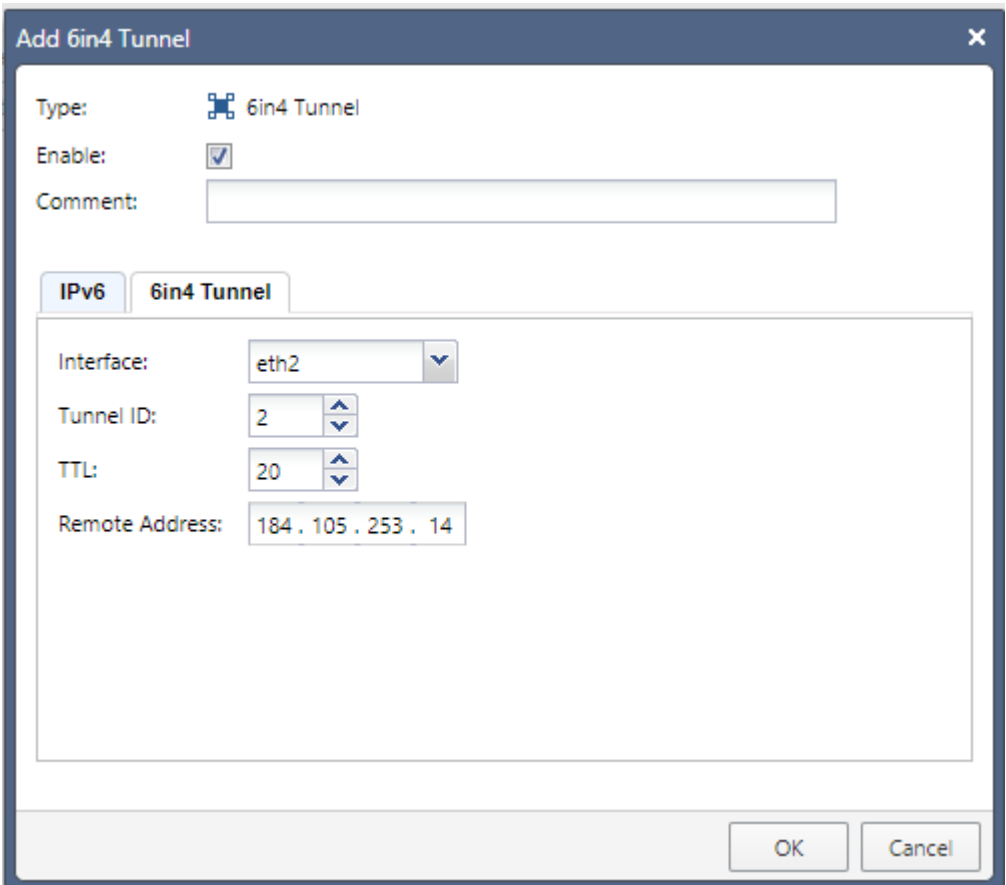

- 6) In Gaia click on 'IPv6 Static Routes'.
- 7) Set the Default Route to the Gateway provided by HE listed as 'Server IPv6 Address' under 'IPV6 Tunnel Endpoints'.

#### *Configuration Via CLI:*

1) Log into the CLI via SSH or console and enter the following commands.

*set ipv6-state on # MAY REQUIRE REBOOT add interface {local IPv4 interface name} 6in4 {ID (2-999999)} remote 184.105.253.14 ttl 20 set interface sit\_6in4\_ID state on set interface sit\_6in4\_ID mtu 1480 set interface sit\_6in4\_ID ipv6-address 2001:470:1f10:5b3::2 mask-length 64 set interface sit\_6in4\_ID comments "HE.NET IPv6 Tunnel" set ipv6 static-route default nexthop gateway 2001:470:1f10:5b3::1 priority 1 on*

### **Complete**

You now have successfully created a tunnel to Hurricane Electric to use your own IPv6 address space. To utilize IPv6 fully you should implement a DHCP scope for the address space provided or assign static addressed to all of your devices.

### **Troubleshooting**

Tunnel not passing traffic. Interface shows as up in Gaia, but link not available via CLI 'show interface sit\_6in4\_2'

*LAB01> show interface sit\_6in4\_2 state on mac-addr Not configured type 6in4 link-state not available mtu 1480 auto-negotiation Not configured speed N/A ipv6-autoconfig Not configured duplex N/A monitor-mode Not configured link-speed Not configured comments ipv4-address Not Configured ipv6-address 2001:470:1f10:117::2/64 ipv6-local-link-address fe80::6153:d346/128 Statistics: TX bytes:0 packets:0 errors:0 dropped:0 overruns:0 carrier:0 RX bytes:0 packets:0 errors:0 dropped:0 overruns:0 frame:0* In /var/log/messages – *Dec 31 19:06:25 2018 LAB01 xpand[4833]: netis\_get\_driver\_info:Cannot get driver information for sit\_6in4\_2, Invalid argument Dec 31 19:05:44 2018 LAB01 xpand[4833]: admin localhost p +interface:eth2:6in4:2 t Dec 31 19:05:44 2018 LAB01 xpand[4833]: admin localhost p +interface:sit\_6in4\_2 t Dec 31 19:05:44 2018 LAB01 xpand[4833]: admin localhost p +interface:sit\_6in4\_2:dev eth2 Dec 31 19:05:44 2018 LAB01 xpand[4833]: admin localhost p +interface:sit\_6in4\_2:ip6 t Dec 31 19:05:44 2018 LAB01 xpand[4833]: admin localhost p +interface:sit\_6in4\_2:ip6addr:200104701f1001170000000000000002 t Dec 31 19:05:44 2018 LAB01 xpand[4833]: admin localhost p +interface:sit\_6in4\_2:ip6addr:200104701f1001170000000000000002:mask 64 Dec 31 19:05:44 2018 LAB01 xpand[4833]: admin localhost p +interface:sit\_6in4\_2:local 97.83.211.70 Dec 31 19:05:44 2018 LAB01 xpand[4833]: admin localhost p +interface:sit\_6in4\_2:mtu 1480 Dec 31 19:05:44 2018 LAB01 xpand[4833]: admin localhost p +interface:sit\_6in4\_2:remote 184.105.253.14 Dec 31 19:05:44 2018 LAB01 xpand[4833]: admin localhost p +interface:sit\_6in4\_2:state on Dec 31 19:05:44 2018 LAB01 xpand[4833]: admin localhost p +interface:sit\_6in4\_2:ttl 20 Dec 31 19:05:44 2018 LAB01 xpand[4833]: admin localhost p +interface:sit\_6in4\_2:type 6in4*

#### *Solution:*

You will notice that the local address configured during the creation process of the sit interface is not the current external address assigned to your external DHCP connection.

In Gaia, if you have ever assigned an external address and reverted back to DHCP you will see the old address still in the static address area even though it is greyed out. You must remove this old entry or change it to your new external address for the tunnel configuration to be complete.

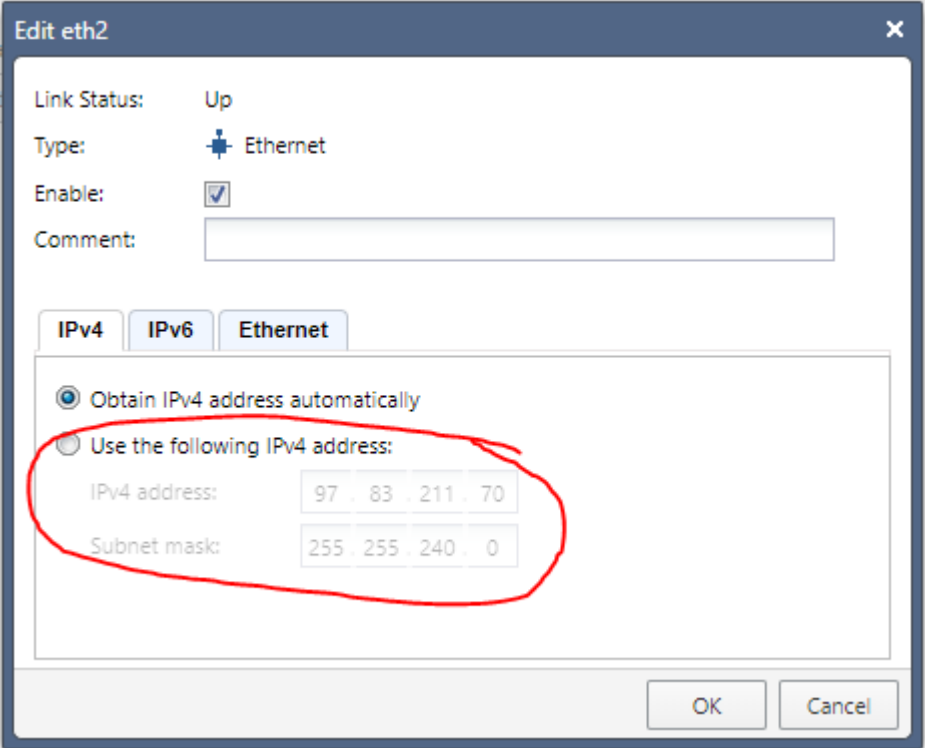